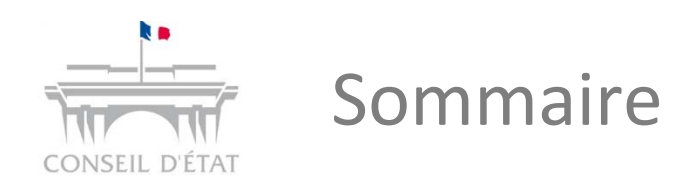

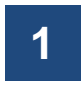

- **Présentation générale et cadre procédural**
- **2** S'inscrire à Télérecours
	- **3 Présentation des principales fonctionnalités**
- **4**Echanges avec les juridictions
- **5**Paramétrage possible de l'application

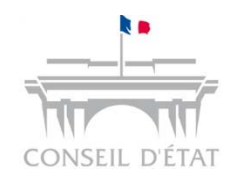

- F Télérecours est une application informatique qui permet de gérer la communication dématérialisée des requêtes, des mémoires et des actes de procédure entre les juridictions administratives et les parties représentées ainsi que les grandes parties
- $\mathcal{L}_{\mathcal{A}}$  Elle offre aux parties comme aux juridictions une accessibilité immédiate au contenu de l'ensemble des dossiers
- $\mathcal{L}_{\mathcal{A}}$  En <sup>s</sup>'inscrivant dans Télérecours, une administration ou un avocat sera identifié dans un annuaire national et autorisera ainsi l'ensemble des juridictions administratives à communiquer avec lui par cette voie, sur quelque dossier que ce soit

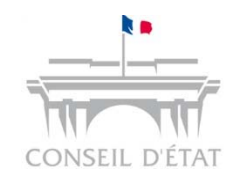

## Accéder à ses dossiers dans Télérecours

- 1.. Se connecter à Télérecours
- 2.Choisir sa juridiction

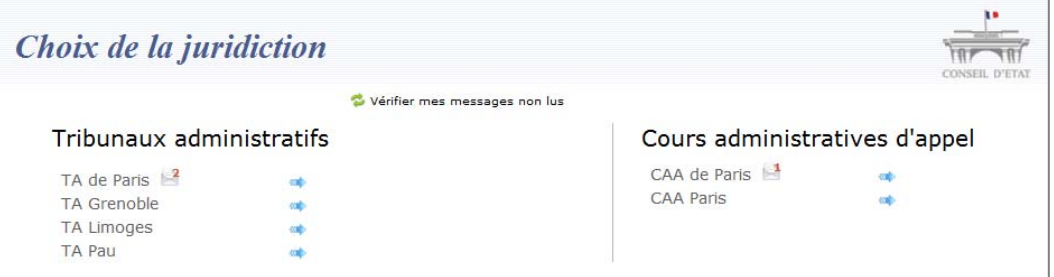

3. Accéder à ses dossiers ou déposer une requête, un mémoire, … pour la juridiction sélectionnée

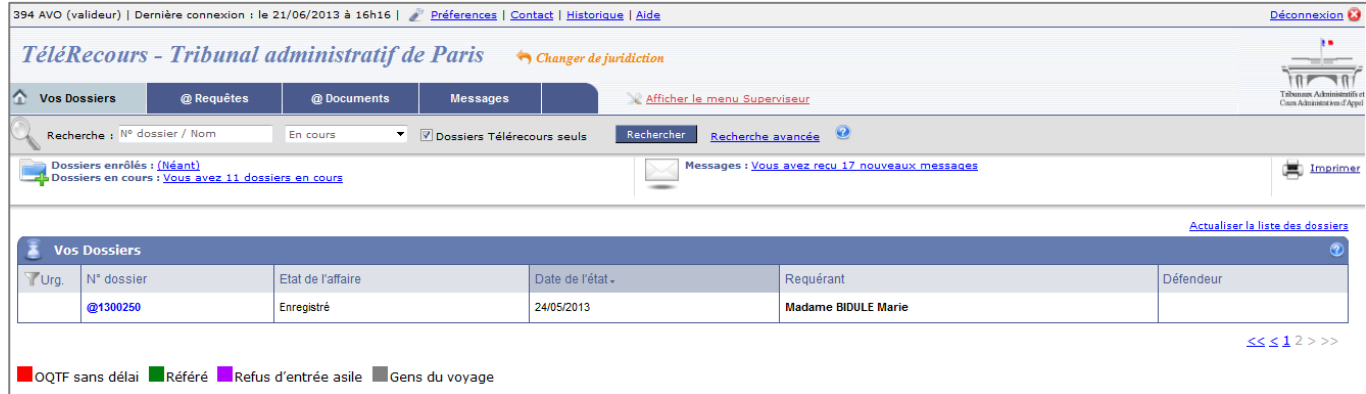

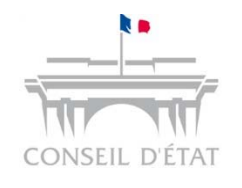

# Les fonctionnalités de Télérecours **Pour les parties, les greffes et les magistrats**

### $\mathcal{L}_{\mathcal{A}}$ Pour les parties :

## **Administrations, avocats**

- $\Rightarrow$  Identification et choix de la juridiction,
- $\Rightarrow$  Dépôts de pièces : requêtes, mémoires, pièces, courriers d'instruction, correspondances diverses,
- $\Rightarrow$  Transformation en format PDF de tous les éléments déposés
- $\Rightarrow$  Horodatage des dépôts et des premières consultations de documents
- $\Rightarrow$  Envoi Accusés-réception automatiques
- $\Rightarrow$  Consultation et gestion de dossiers,
- $\Rightarrow$  Visibilité de l'historique de tous les dossiers papier du stock comme dans Sagace
- $\Rightarrow$  Paramétrage : habilitations et création de bureaux,
- $\Rightarrow$  Téléchargement des pièces d'un dossier.

### $\overline{\mathbb{R}^n}$  Pour les juridictions : **Greffes**

- $\Rightarrow$  Enregistrement des requêtes,
- $\Rightarrow$ Réception des pièces d'un dossier,
- $\Rightarrow$  Télé-transmission des actes de procédure (convocation à l'audience, notification de la décision, etc.),
- $\Rightarrow$  Téléchargement des pièces d'un dossier.

### **Magistrats**

- $\Rightarrow$  Consultation de son portefeuille de dossiers et des pièces associées,
- $\Rightarrow$ Téléchargement des pièces d'un dossier.

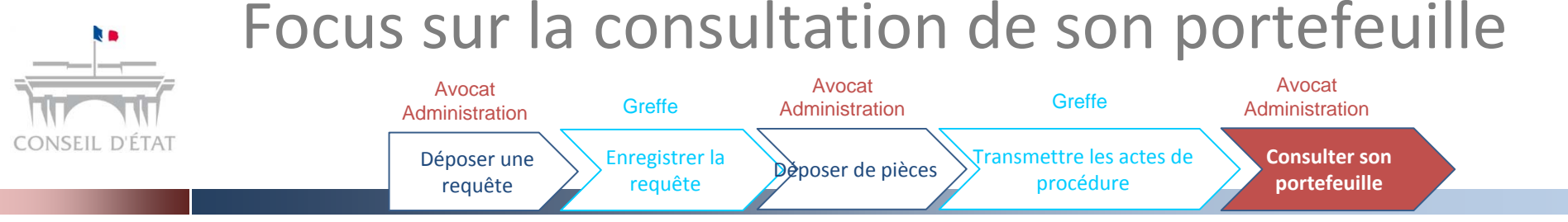

#### $\mathcal{L}_{\mathcal{A}}$ *La partie consulte l'ensemble de son portefeuille de dossiers via l'onglet « Vos*

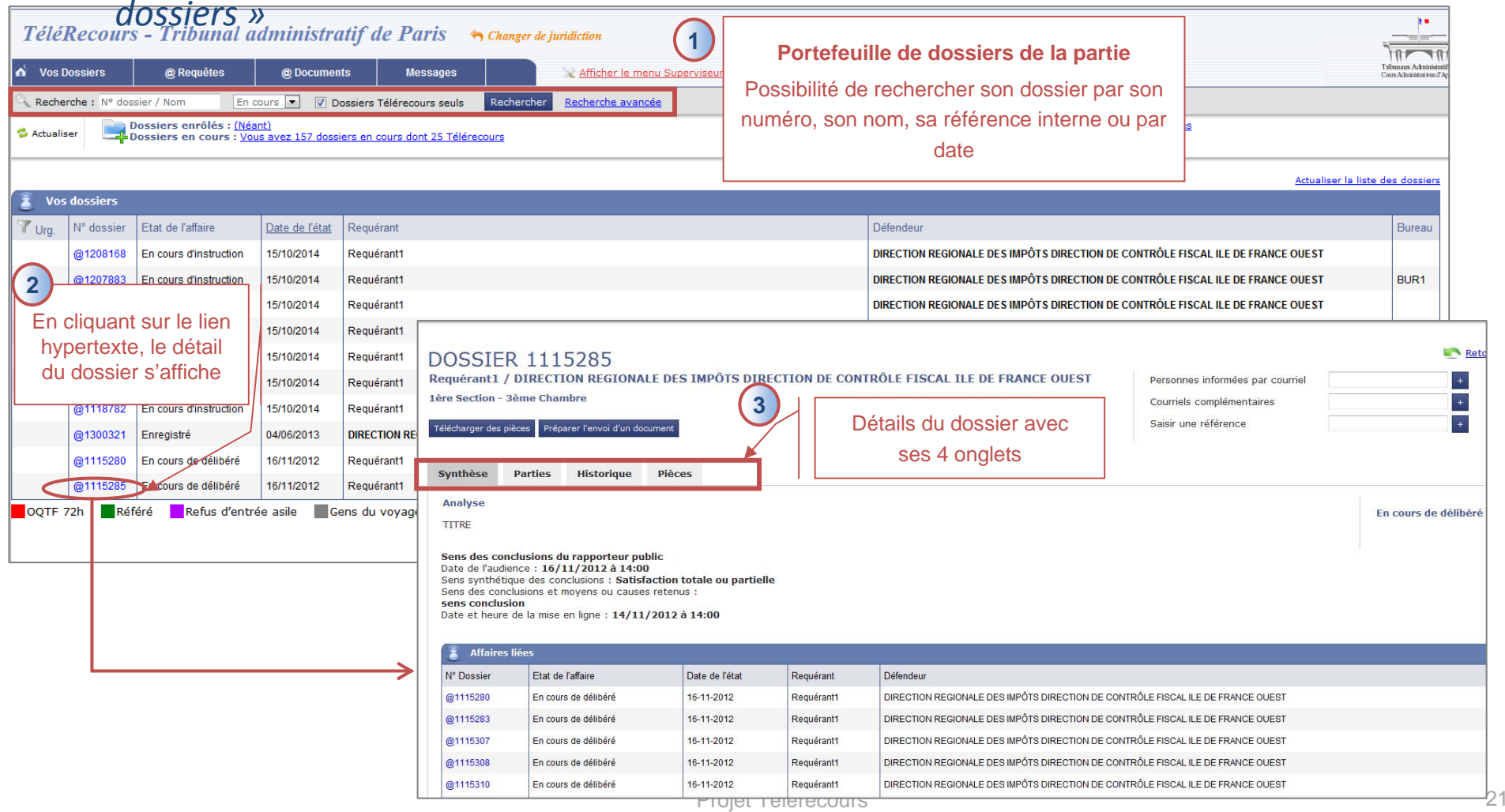

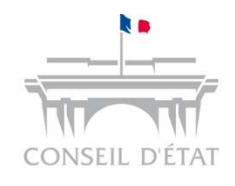

Focus sur le stock papier et la communication par voie dématérialisée

Dans le cas du <u>stock papier</u> :

 Selon l'état d'avancement du dossier, la volumétrie des pièces et des échanges, le suivi de la procédure pourra continuer sous format numérique (décision des juridictions) :

- •On parle alors de **passage du dossier en mode Télérecours**.
- • Cela permet aux parties inscrites dans Télérecours et à la juridiction d'utiliser l'application pour continuer le suivi de la procédure.

 Sinon, le greffe <sup>n</sup>'enverra par Télérecours que les courriers d'instruction (MOP, MSI, avis d'audience, …) sans passer le dossier en mode Télérecours.

•Dans ces cas, seuls les courriers sont dématérialisés .

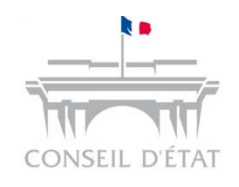

# Génération des accusés de réception

- F Les accusés de lecture sont générés lorsque la personne habilitée prend connaissance des messages dans Télérecours :
	- $\bullet$ Dans l'onglet « **Messages** » et le sous‐onglet « **Courriers du greffe** »,
	- • Ou au niveau du dossier, dans l'onglet « **Historique** » à la première ouverture des fichiers contenant les pièces et mémoires.
- $\mathcal{L}_{\mathcal{A}}$  NB : la lecture des courriels arrivés sur les adresses d'alerte ne génère aucun accusé de lecture.
	- • Ces courriels sont des alertes permettant aux personnes destinataires d'être informées d'un évènement survenu sur un dossier.
	- •• Ils ne donnent pas accès aux pièces.

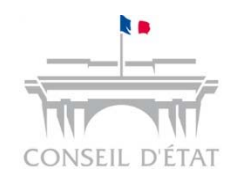

Lecture des messages du greffe à partir de l'onglet « Messages » et génération d'un AR

**L'application affiche la liste de la liste de la liste de la liste de la liste de la liste de la liste de la li**  $\mathcal{L}_{\mathcal{A}}$  Chemin d'accès : Onglet « **Messages** » <sup>&</sup>gt; Sous‐onglet « **Courriers du greffe** »

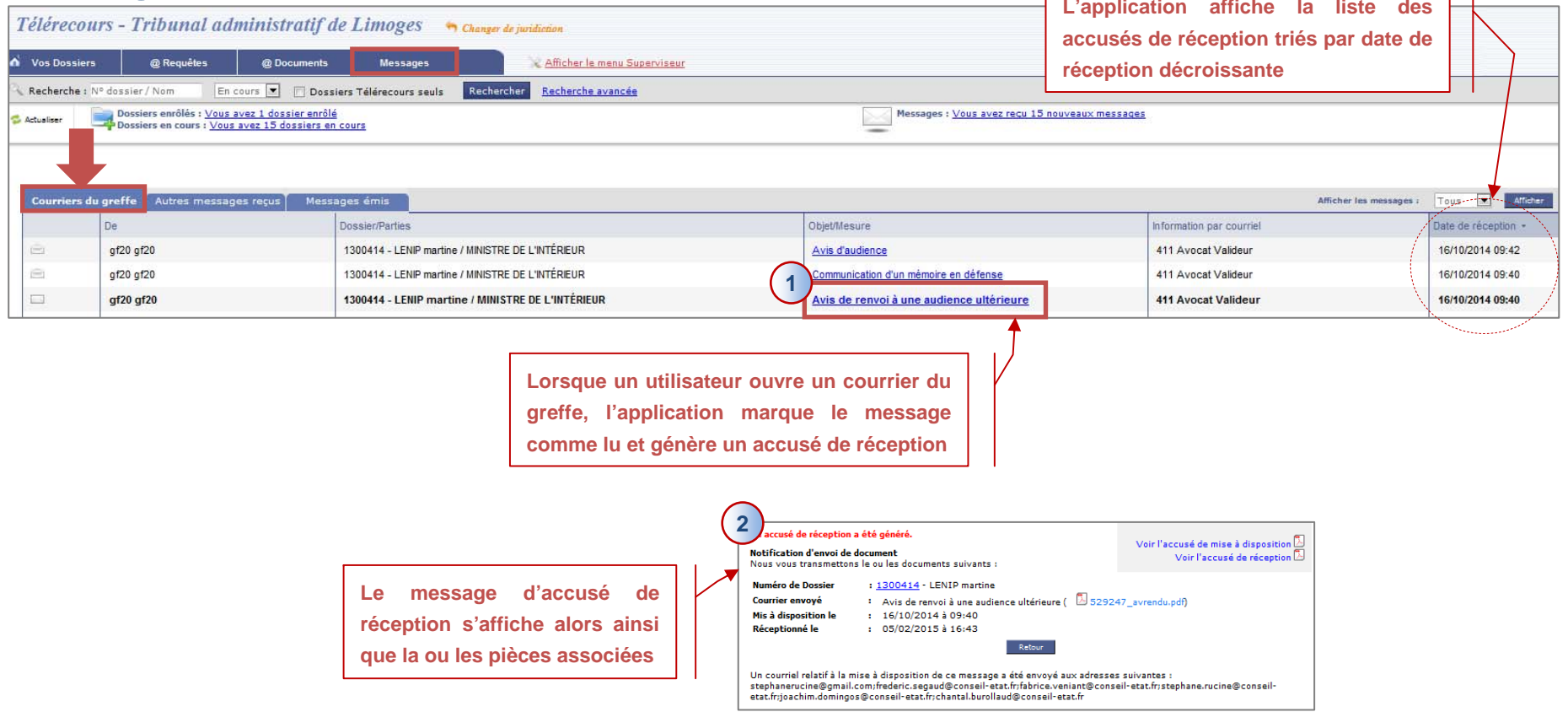

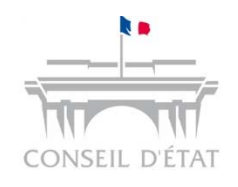

Lecture des messages du greffe à partir de l'historique du dossier et génération d'un AR

 $\mathcal{L}_{\mathcal{A}}$ ■ Ouvrir votre **dossier** puis aller dans l'onglet « Historique » → cliquer sur l'icône « **Fichier** »

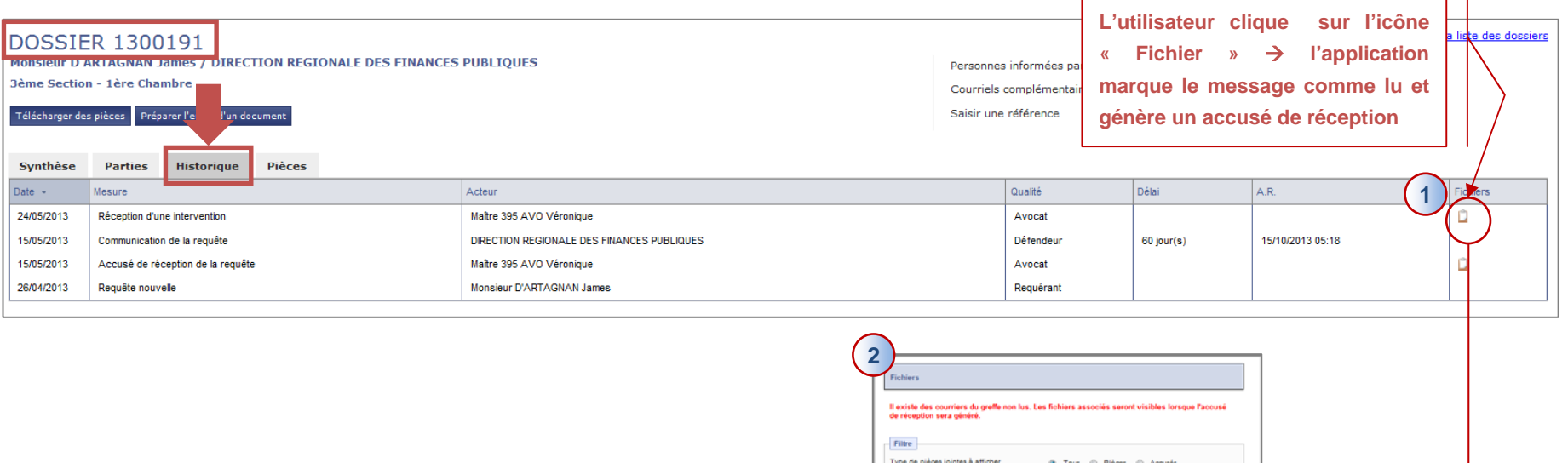

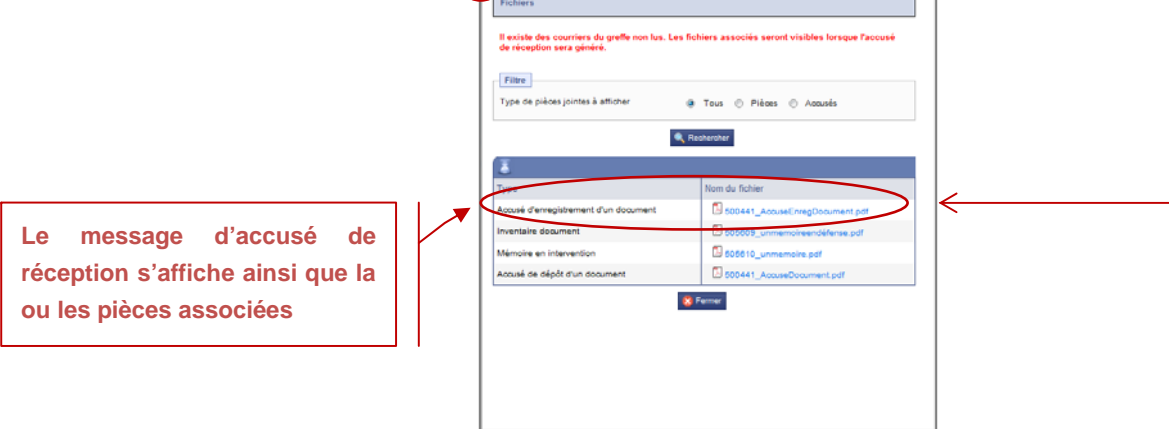